### Visión general del paquete

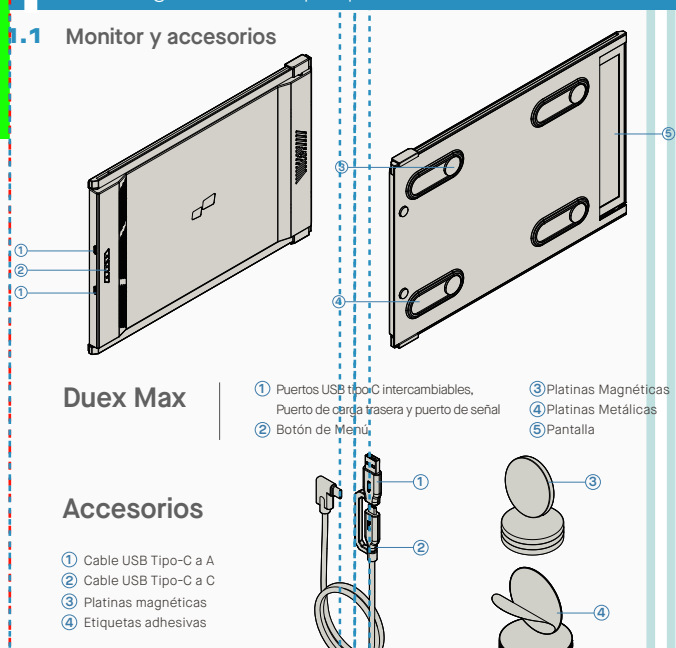

### **2** Guía instalación controladores

Al usar USB C para conectar, no es necesario instalar controladores.

### 2.1 **Guía de instalación en Windows**

Conecte Laptop Windows a Mobile Pixels Duex Max Monitor, espere 20 segundos y el monitor deberá activarse. Si no enciende monitor, siga los pasos a continuación:

- Por favor descargue el manejador windows **1. WWW.MOBILEPIXELS.US/PAGES/DOWNLOAD-DRIVERS** correcto desde:
- Dé doble clic y lance el instalador. Pulse "Sí" en la **2. 3.** Pulse **"Siguiente"** en la Ventana debajo: ventana debajo.

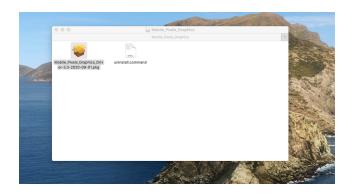

Por favor seleccione **"Acepto los términos del 4.** Por favor seleccione **"Sí, deseo reiniciar mi acuerdo Por favor seleccione "Sí, deseo reiniciar mi de licencia"** y pulse en Siguiente

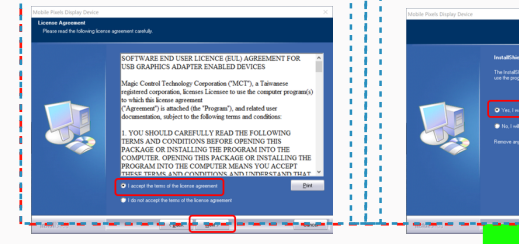

### 2.2 **Guía de instalación en Apple OS**

No conecte el Mobile Pixels Device a su mac antes de ejecutar la instalación de controladores

Clic **Mobile\_Pixels\_Graphics\_Driver-3.3-2021-04-19.pkg**, favor de seguir las instrucciones para instalar el manejador de dispositivo. **1.**Favor de descargar el controlador Mac del sgte. **2.** Ejecute archivo **"Mobile\_pixels\_3.3-2021-04-19.dmg"** para cargar los manejadores a la carpeta mac.

**WWW.MOBILEPIXELS.US/PAGES/DOWNLOAD-DRIVERS**

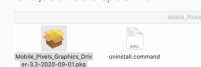

## 3. El sistema mostraría una pantalla "Extensión de Sistema Bloqueada" tras instalación pregunta a usuario si activa estas<br>extensiones por primera vez. Pulse en **"Abrir Preferencias de Seguridad" para ir a configuración.**

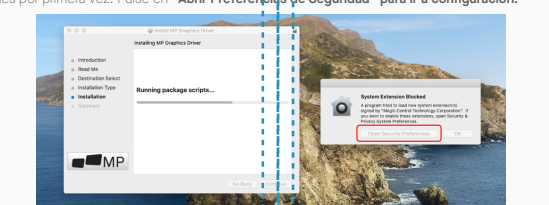

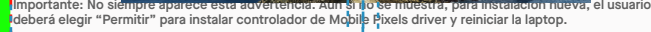

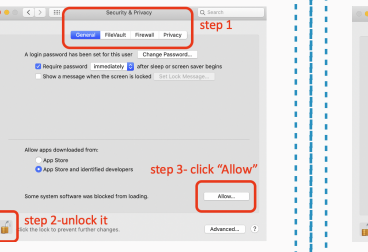

- Tras Reiniciar Sistema) Conecte dispositivo Mobile **4.** Pixels a ordenador Mac, debería aparecer un indicador grabador de pantalla **"Pulsar Abrir Preferencias de Sistema"**
- Vaya a Preferencias de Sistema > Seguridad y **5. 6.** Pulse en el **"Candado"** para hacer cambios. Privacidad > Privacidad

Desplácese y seleccione **"Grabación de Pantalla"** y marque **"DJTVirtualDisplayAgent"**

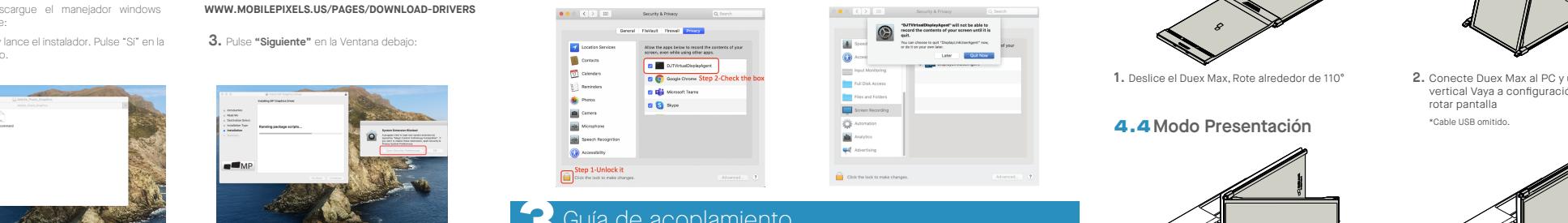

Limpie superficie de laptop con cojín alcohol anexo. Deje secar 10 segundos.

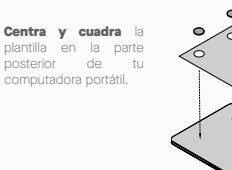

Coloque o adhiera el(los) imán(es) en los orificios vacíos y presione hacia abajo para asegurarse de que esté firmemente adherido, luego retire la plantilla y monte su monitor MP

### **Instrucción laptops c/monitor mayor de 16"**

Decida si desea que la pantalla se extienda a izquierda o derecha. Alínee borde de la plantilla al borde de su laptop del lado que eligió.

Coloque/Adhiera magneto(s) en hoyos sin llenar y presione Abajo para cerciorar su firme adhesión, luego proceda a retirar plantilla y montar su monitor MP.

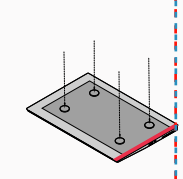

# **4** Guía colocación monitor

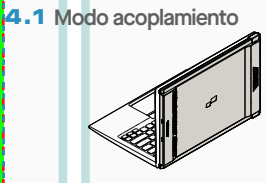

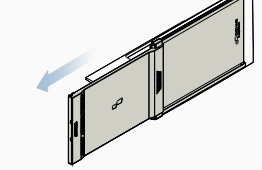

**1.** Abra el monitor de laptop.

### 4.2 **Monitor rotado**

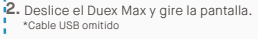

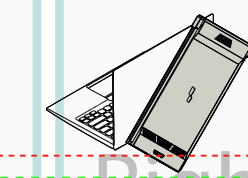

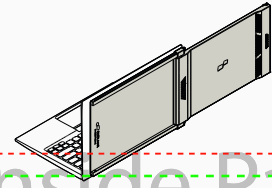

Para usarlo en el otro lado, rote 180 grados. Abroche **1. 2.** Deslícelo y está listo para trabajar. la parte posterior de la laptop.

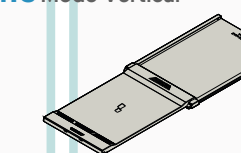

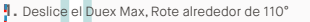

### 4.4 **Modo Presentación**

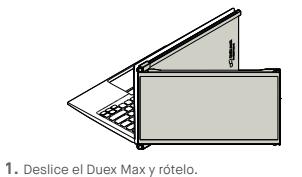

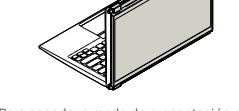

Conecte Duex Max al PC y úselo en modo **2.** vertical Vaya a configuración Pantalla para

Para acceder a modo de presentación, solo gire **2.** Duex Max 180 grados a parte posterior de laptop. \*Cable USB omitido

### 4.5 **Modo Nintendo Switch y Android Solo Duex Max**

Primero conecte el cable de **1.** energía original de su dispositivo Switch/Android a Duex Max, luego conecte dispositivo Switch/Android a Duex Max.

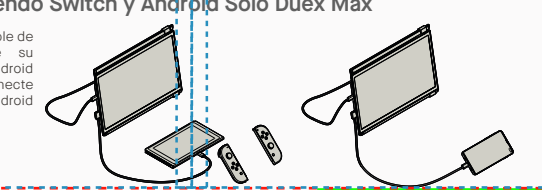

rotar pantalla \*Cable USB omitido.

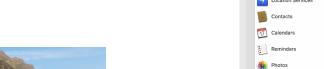

**de licencia" y pulse en Siguiente ordenador ahora"** y

5. Por favor seleccione "Sí, deseo reiniciar mi

pulse en Terminar.

**3** Guía de acoplamiento

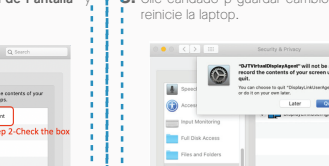

### **Instrucción laptops c/monitor menor de 16"**

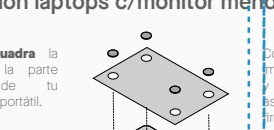

**7.** Desplácese y seleccione **"Grabación de Pantalla"** y **8.** Clic candado p guardar cambios Pulse "Salir Ahora"y

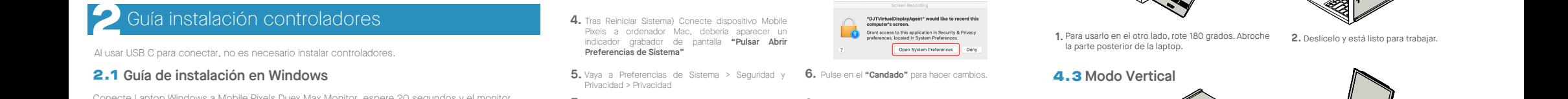

Cancel **Cancel** 

 $\Box$  Click it

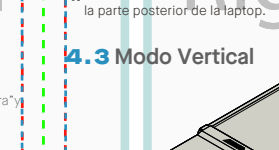

## **5** Configuración de pantalla

### **5.1 Modo Duplicar a Modo Extender para Windows Monitor Secretailly Property and Property and Property and Device the Configuration Partial Para Monitor Portatil para Laptop**

-Pulse derecho en su escritorio mientras Duex Max está conectado y elija "Configuración de Pantalla" -Luego deberá ver ya sea esta pantalla, o la que se

exhibe en la Sección siguiente.

-Si tiene una pantalla duplicada y desea cambiarla a modo extender, pulse en "Duplicar estas Pantallas" cajón desplegable.

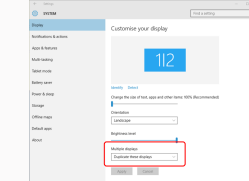

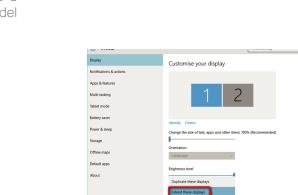

estas pantallas" - Luego pulse en "Aplicar" -Ahora está en Modo Extender

-Cuando se abra el cajón desplegable, elija "Extender

## 5.2 **Modo Duplicar a Modo Extender para Mac OS**

- Pulse en preferencias sistema y vaya a Pantallas - Marcar la casilla de "Duplicar Pantallas" conmutará

 $\bullet$   $\bullet$   $\circ$   $\overline{\cdot}$   $\overline{)}$   $\overline{m}$   $\overline{y}$   $\overline{y}$  疆  $\blacksquare$  $\overline{a}$  $\blacksquare$   $\blacksquare$   $\blacksquare$   $\blacksquare$  $\circ$ - 19 Languag  $\overline{\phantom{a}}$  $\qquad \qquad \blacksquare$  $\equiv$  $\bullet$ **E**  $\omega$  $\bullet$ - 0  $\overline{a}$  $\bullet$ 卫  $\bigcirc$  $\bullet$  $\circledcirc$  $\circledcirc$ 

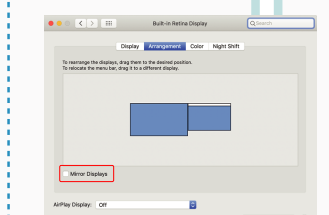

-Ahora su pantalla se muestra cabeza abajo, y lista para

-Mueva el icono de la 2da. pantalla desde la derecha a la izquierda de la 1ra. pantalla con tan solo "Arrastrar y

-Pulse en "Aplicar" para terminar de configurar la

usarse a la izquierda con 1 paso más.

Soltar".

orientación.

entre modos de duplicar y extender para Duex Max

## and the Center of the Panel Center Operation of the Panel Center of the Panel Center Operation of the Panel Center Operation and the Center of the Panel Center of the Panel Center of the Panel Center of the Panel Right Ope 5.3 **Configurar rotar pantalla y diseño para Windows**

Si ya está en "Modo Extender" y quiere usar Duex Max a la izquierda.

Primero pulse en el icono de 2da. pantalla **1.**

Luego abra el cajón desplegable de Orientación y **2.** cámbielo de "Horizontal" a "Horizontal (volteada)"; Elija "Vertical" para "Modo Vertical".

Luego pulse en "Aplicar" **3.**

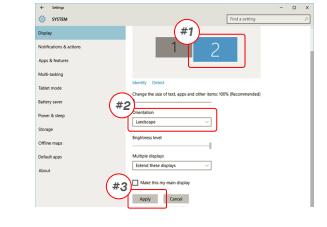

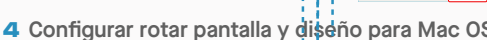

- Para colocar la pantalla a la izquierda o derecha, tan solo arrastre y suelte al lado que desee.

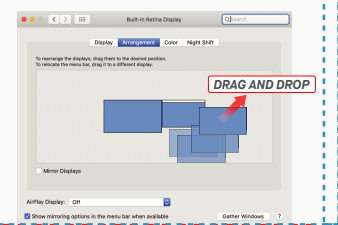

**Digital**  $\overline{\phantom{a}}$ 

Apply Carolin

### 5.4 **Configurar rotar pantalla y diseño para Mac OS**

- Para rotar la pantalla, vaya a la ventana de pantalla del Duex Max y elija las opciones de "Rotación" apropiadas.

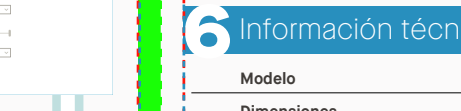

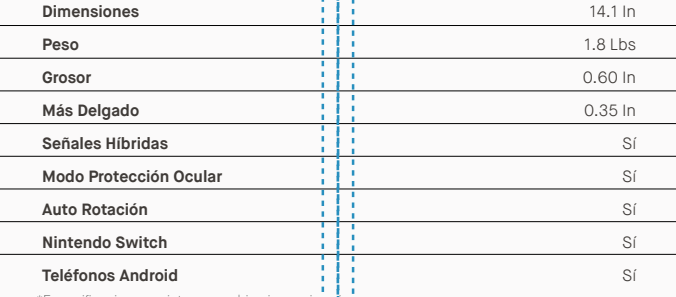

angement Color Night Shift

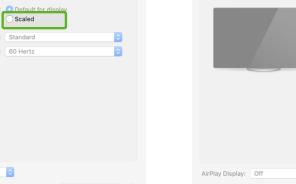

 $\bullet \bullet \circ \hspace{0.1cm} \lbrack \hspace{0.1cm} \langle \hspace{0.1cm} \rangle \hspace{0.1cm} \rbrack \hspace{0.1cm} \equiv \hspace{0.1cm} \cdots$ 

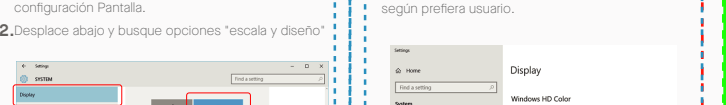

Tamaño por defecto de texto se fija en 125% y usuario **3.** puede incrementarlo hasta 175% o reducirlo a 100%

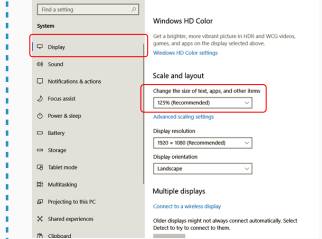

### 5.6 **Cambiar Configuración de Pantalla para Ajustar Tamaño Contenido para Mac OS**

*Scroll Down*

5.5 **Cambiar Configuración Pantalla para Ajustar Tamaño Contenido para Windows**

**1.** Pulse Preferencias de Sistema. **2.**Pulse Pantallas.

**Extend these director** 

**Classical** experience

Apply Cancel

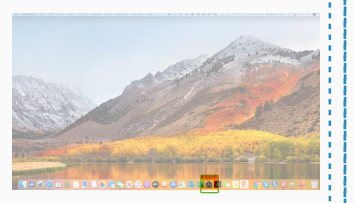

Para ajustar tamaño contenido en monitor Duex Max, **1.** primero pulse en el monitor número "2" bajo

configuración Pantalla.

 $\sim$ 

.<br>Multi-teologi -<br>Tellet mode

.<br>Strape

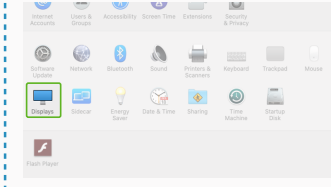

### **3.** Sostenga tecla "Opción" y pulse "Escalado". **4.** Seleccione la resolución que requiera.

.<br>Alaki Kaler Mahit Sula 2560 × 1080  $\begin{array}{l} 2960 \times 1066 \\ 2048 \times 864 \\ 1920 \times 810 \\ 1800 \times 674 \\ 1366 \times 768 \end{array}$ **Dafrach Date: 100 M** 

**Duex Max**

## **6**Información técnica

\*Especificaciones sujetas a cambio sin previo aviso

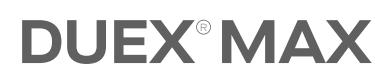

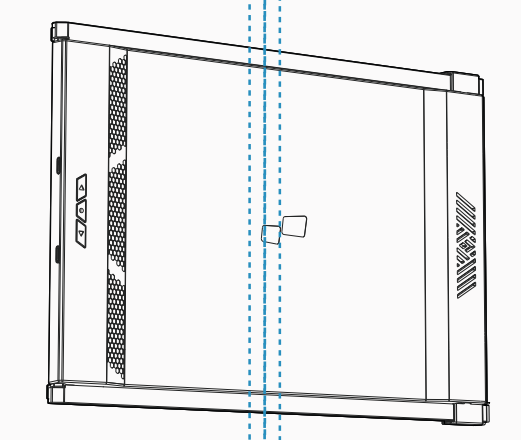

Copyright @ 2021 MOBILE PIXELS INC. Todos los Derechos Reservados. Ninguna parte de este manual, incluyendo los productos y software descritos en tal, se podrá reproducir, transmitir, transcribir, almacenar en sistema de recuperación, hi ser traducida a idioma alguno en torma o medio alguno, excepto la documentación conservada por el comprador para propositos de respado, sin el permiso expreso por escrito de MUBILE PIXELS INC. No se extend la garantia o servicio si: (1) el producto se reparase, modificase o alterase, a menos que tal reparación, modificación o alteración estuviose autorizada por escrito por MOBILE PIXELS INC. o (2) el número de serie del prod o faltante. MOBILE PIXELS INC. PROPORCIONA ESTE MANUAL "COMO ESTÁ" SIN GARANTÍA DE TIPO ALGUNO, NI EXPLÍCITA NI IMPLÍCITA, INCLUYENDO PERO SIN LIMITARSE A LAS GARANTÍAS IMPLICADAS O CONDICIONES DE COMERCIALIZACIÓN O IDONEIDAD PARA UN PROPÓSITO EN PARTICULAR. EN NINGÚN CASO ASUS, SUS DIRECTORES, FUNCIONARIOS, EMPLEADOS O AGENTES SERÁN RESPONSABLES DE CUALESQUIER DAÑOS INDIRECTOS, ESPECIALES, INCIDENTALES O CONSECUENTES (INCLUYENDO DANOS POR LA PERDIDA DE GANANCIAS, PERDIDA DE NEGOCIO, PERDIDA DE USO O DE DATOS, INTERRUPCIÓN DE NEGOCIO Y SIMILARES), INCLUSO SI MOBILE PIXELS INC. HAYA SIDO ANSADA DE LA POSIBLIDADE TALES DANG RESULTADO DE CUALQUIER DIE FROR EN ESPERIMANINAS EN COMPENISO EN PORTE AND<br>PARA USO INFORMATIVO, Y QUEDAN SULTAS A CAMBIO EN CUALQUIER MOMENTO SIN PREVIO ANIG DERRAN ENTERROM DE MOBILE P RESPONSABILIDAD U OBLIGACIÓN POR CUALESQUIER ERRORES O IMPRECISIONES QUE PUDIERAN APARECER EN ESTE MANUAL, INCLUYENDO LOS PRODUCTOS Y SOFTWARE DESCRITOS EN ESTE. Los productos y nombres corporativos que aparecen en este manual pudieran o no ser marcas registradas o copyrights de sus compañías respectivas, y se usan solo para identificación y explicación para beneficio del propietario, sin intención alguna de infringir.

### Guía de Usuario

6.2 **Seguridad y uso**

### INFORMACIÓN IMPORTANTE DE SEGURIDAD

MP MP

Estudie cuidadosamente el manual de usuario y otra documentación antes de configurar el DUEX PLUS. Si cualquier parte está rota o dañada, no intente abrir el DUEX MAX ni intentar arreglarlo por su cuenta, por favor contacte al vendedor, un técnico de servicio calificado o escríbanos directamente a contact@mobilepixels.us. Guarde el DUEX MAX bajo condiciones apropiadas, evite la exposición al calor extremo, la humedad y el polvo. Le recomendamos colocar el DUEX MAX en una superficie estable y mantener su DUEX MAX en una funda para su protección durante el transporte. Jamás vierta líquidos de ningún tipo en la superficie de o en las aperturas del DUEX MAX. No rocíe ningún tipo de limpiador en la pantalla para evitar un choque eléctrico. Si su DUEX MAX se moja, desconecte todos los cables y vuelva a conectar hasta que el DUEX MAX esté completamente seco. Desconecte con cuidado todos los cables antes de limpiar el DUEX MAX. Limpie con un trapo suave, seco y libre de pelusa. Para asegurar una experiencia satisfactoria, utilice el DUEX MAX con el tamaño de pantalla recomendado para su laptop. Favor de desconectar los cables cuando voltee la posición de DUEX MAX, desacople el DUEX MAX del plano trasero de su laptop, rote 180。Alrededor de un vector normal al plano trasero, y reacople al plano trasero del ordenador laptop. Let the contract of the contract outside and the contract of the contract outside and the contract outside and the contract outside and the contract outside and the contract outside and the contract outside and the contrac

### RIESGO DE ASFIXIA

El DUEX MAX y sus accesorios contienen partes pequeñas que podrían presentar un riesgo de asfixia a niños pequeños, favor de mantener tales partes fuera del alcance de infantes.

### INTERFERENCIA CON DISPOSITIVOS MÉDICOS

El DUEX MAX contiene imanes. Los DUEX MAX también contienen componentes y radios que emiten campos electromagnéticos. Puede interferir con dispositivos médicos personales, p. marcapasos o desfibriladores. Mantenga una distancia segura entre el DUEX MAX y su dispositivo médico. Consulte a un médico o fabricante de dispositivos médicos para obtener detalles específicos de su dispositivo médico. Deje de usar DUEX MAX si se observa interferencia con sus dispositivos médicos personales. Los elementos con datos almacenados magnéticamente, como tarjetas de crédito y discos duros, pueden ser sensibles a los campos magnéticos o electromagnéticos, por lo que deben mantenerse alejados de DUEX MAX.

DECLARACIÓN DE CUMPLIMIENTO FCC

Este dispositivo cumple con la Parte 15 de las Normas de la FCC. El funcionamiento está sujeto a las siguientes dos condiciones: 1\_Este dispositivo no puede causar interferencias dañinas. 2\_Este dispositivo debe aceptar cualquier interferencia recibida, incluidas las interferencias que puedan provocar un funcionamiento no deseado. Nota: Este equipo ha sido probado y se encontró que cumple con los límites para un dispositivo digital Clase B, de conformidad con la Parte 15 de las Reglas de la FCC. Estos límites están diseñados para brindar una protección razonable contra interferencias dañinas en una instalación residencial. Este equipo genera, usa y puede irradiar energía de radiofrecuencia y, si no se instala y usa de acuerdo con las instrucciones, puede causar interferencias dañinas en las comunicaciones por radio. Sin embargo, no hay garantía de que no se produzcan interferencias en una instalación en particular. Si este equipo causa interferencias dañinas en la recepción de radio o televisión, lo que se puede determinar apagando y encendiendo el equipo, se recomienda al usuario que intente corregir la interferencia mediante una o más de las siguientes medidas: 1\_Reorientar o reubicar la antena receptora . 2\_Aumentar la separación entre el equipo y el receptor. 3\_Conectar el equipo a una toma de un circuito diferente al que está conectado el receptor. 4\_Consulte al distribuidor oa un técnico experimentado en radio/TV para obtener ayuda.

### GARANTÍA

Mobile Pixels INC garantiza este producto por un periodo de 1 año a partir de la fecha de compra original. La garantía de producto o servicio no se extenderá ante pérdidas o daños que se deban a instalación inadecuada, uso inapropiado, negligencia, modificación, alteración por tercero no autorizado, ambiente inapropiado u otras irregularidades.

### SOPORTE

Para detalle en solución de problemas, contacte: CONTACT@MOBILEPIXELS.US